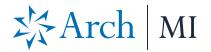

### Ellie Mae Total Quality Loan® (TQL®) Program

# **Arch MI Encompass Integration**

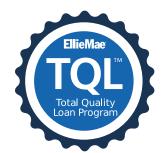

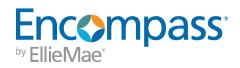

Encompass<sup>®</sup> MI Service includes an enhanced integration with Arch MI for a more streamlined mortgage insurance ordering process. This integration provides Encompass customers process improvements, automated ordering and access to data and alerts.

## **Settings and Configuration**

If your organization has not been set up to place orders to Arch MI, please contact your Encompass account representative for details about getting set up and activated. You must be able to place orders to Arch MI to use the enhanced MI workflow using the TQL Services tool with Arch MI.

Authorized users, such as <u>Encompass administrators</u>, must first use the new **Mortgage Insurance Service** setting in Encompass Settings to enable and configure the type of orders being placed by their organization. The Encompass administrator must also assign persona-level access to designated users for loan submissions.

NOTE: This integration is supported in Encompass 18.3 and later versions.

Users with access to the Mortgage Insurance Service setting can view it out of the box, but the service is initially disabled. Authorized users need first to enable and then update the settings based on their organization's business needs.

### To Enable and Configure Arch Mortgage Insurance Service:

- 1) On the menu bar, click **Encompass**, and then click **Settings**.
- 2) On the left panel, click Additional Services and then click Mortgage Insurance Service.
  - The Arch tab displays by default when you access the Mortgage Insurance Service setting.

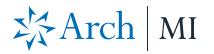

| Mortgage Insurance Service                                                                                                    |   |
|----------------------------------------------------------------------------------------------------|---|
| Use the Mortgage Insurance Service settings to enable and configure order triggers for Arch, Radian, and MGIC.                                                                                                    |   |
| Mortgage Insurance Service                                                                                                    | - |
| Arch MGIC Radian Automation                                                                                                    |   |
| Arch Mi Service: O Enabled                                                                                                    | ^ |
| Coverage Percentage     Premium Payment Type     Refundable       Select default     Select he tems to appear in the drop down list     Select a default       © Fandle Mac Standard Coverage     Inder Paid     Select he tems to appear in the drop down list     Select a default       HomeReady and Home Possible Coverage     Permium Payment Plan     Select a default     Renewal Type       Select the tems to appear in the drop down list     Select a default     Select the tems to appear in the drop down list       Select the tems to appear in the drop down list     Select a default     Renewal Type       HFA Charter Coverage     Deferred Monthly     Select a default       © Deferred Monthly     Select a default     Amortizing       Level Annual     Upford Monthly     No Renewal | 1 |
| Master Policy Numbers       >       >       Spit 10% Upfront       Special Loan Programs         Policy Number       Description       Default       Spit 10% Upfront       Selet 12% Upfront       Selet 12% Upfront         Spit 12% Upfront       Spit 12% Upfront       Spit 12% Upfront       PhiLUC Home Possible         Spit 12% Upfront       Spit 12% Upfront       PhiLUC Home Possible         Spit 120% Upfront       Spit 12% Upfront       PhiLUC Home Possible Advantage         Spit 200% Upfront       Spit 200% Upfront       EZD-HEA         Spit 200% Upfront       Std-FHLB Down Pmt Assist       Std-FHLB Down Pmt Assist                                                                                                    | ~ |

3) In the Arch MI Service section, select the **Enabled** option.

| Mortę                                                                                                    | Mortgage Insurance Service |        |            |  |  |  |  |
|----------------------------------------------------------------------------------------------------|----------------------------|--------|------------|--|--|--|--|
| Use the Mortgage Insurance Service settings to enable and configure order triggers for Arch, Radian, and MGIC. |                            |        |            |  |  |  |  |
| Mortgage Insurance Service                                                                                     |                            |        |            |  |  |  |  |
| Arch                                                                                                    | MGIC                       | Radian | Automation |  |  |  |  |
| Arch MI Service:      Enabled      Disabled                                                                    |                            |        |            |  |  |  |  |

- 4) Use the Coverage Percentage panel to configure a GSE default grid for populating the coverage percentage on a loan. The out-of-the-box values are available and you can update these based on any updates published by Arch MI. The values defined here will be the initial coverage percentage populated on the loan. Users have the ability to update the coverage percentage for their loan scenario, which then becomes the new default value for future orders.
  - To configure this setting, select Fannie Mae Standard Coverage or Freddie Mac Standard Coverage.

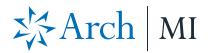

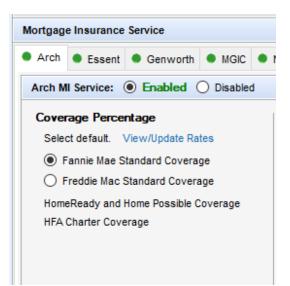

Click the View/Update Rates link to open the *MI Coverage* window and view/update the MI coverage rates on your loans.

| Ν | /I Coverage                                              |                                   |                       |                             |                |                      |                      | ;                          | × |
|---|----------------------------------------------------------|-----------------------------------|-----------------------|-----------------------------|----------------|----------------------|----------------------|----------------------------|---|
|   | Note: These covera<br>Encompass will use                 |                                   |                       |                             |                | and can be updated b | by the Encompass adm | ninistrator when required. |   |
|   | Base LTV                                                 | Fannie Mae Sta                    | andard Coverage       | Freddie Mac Sta             | ndard Coverage | HomeReady & Hom      | e Possible Coverage  | HFA Charter Coverage       |   |
|   | 95.01 - 97%<br>90.01 - 95%<br>85.01 - 90%<br>85% & Under | >20 Years<br>35<br>30<br>25<br>12 | <=20 Years 35 25 12 6 | >20 Years<br>30<br>25<br>12 | <=20 Years     | >20 Years            | <=20 Years           |                            |   |
|   | HomeReady‴ is a Fan<br>Home Possible⊗ and H              |                                   | ntage® are Freddie M  | ac trademarks               |                |                      |                      | OK Cancel                  |   |

- Click **OK** to return to the *Mortgage Insurance Service* panel.
- 5) Use the *Master Policy Numbers* panel to enter your company's Arch MI Master Policy number so that all your Arch MI users can submit their loans without having to use their login credentials. The Master Policy number is used to identify each organization; therefore, login credentials are not issued or required for this service.

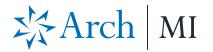

| Master Policy N |             |         |
|-----------------|-------------|---------|
| Policy Number   | Description | Default |
|                 |             |         |
|                 |             |         |
|                 |             |         |
|                 |             |         |

• To add your Master Policy Number, click the **New** icon, type your Master Policy Number and a brief description.

| Add Master Policy Number | Х |
|--------------------------|---|
| Policy Number            |   |
|                          |   |
| Description              |   |
| Main Master Policy       |   |
| ✓ Order Screen Default   |   |
| OK Cancel                |   |

- Select the Order Screen Default check box if you want this policy number to be the default value on the Arch MI Order window. If your organization has multiple policy numbers, the default value will display initially, and users can select the drop-down field to update to any of the additional policy numbers that have been added in this setting
- Click OK to return to the Mortgage Insurance Service window. Note that the Master Policy Numbers panel is updated with the values you entered.

| Master Policy Nu | ₽<br>×      |         |
|------------------|-------------|---------|
| Policy Number    | Description | Default |
| ACC 1000         | Main Policy |         |
|                  |             |         |
|                  |             |         |
|                  |             |         |

- 6) Use this section to configure/manage eligible orders for your organization and designating the default value displayed to your users when they initially access the MI order window on a loan.
  - If you select only one value, this will display as a static field in the order window.
  - If you select multiple values, this field will display as a drop-down and users can choose values based on your selections in this panel.

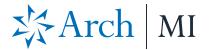

- Use the *Select a default* column to identify the default display on the order window.
- If a user updates this information on the order screen UI prior to placing an order on a loan, the updated values will serve as the "default" on that loan for future orders.

| Select the items to appear in the drop down list Select a default                                                                                                    |
|----------------------------------------------------------------------------------------------------|
| Refundable     Not Refundable                                                                                                    |
| Workerundable         Renewal Type         Select the items to appear in the drop down list         Select the items to appear in the drop down list         Constant         No Renewal         Special Loan Programs         Select the items to appear in the drop down list         HomeReady         FHLMC Home Possible         EZD-FFA         EZD-FFA         EZD-FFA         STD-HFA         Std-FHLB Down Pmt Assist |
|                                                                                                    |

7) Use the *Personas* panel to designate the personas eligible for specific MI order request type(s). Use the drop-down lists in the *Default* column for each persona to designate the default value that will display in the order window when a user assigned to the persona submits their loan.

| Personas (246)    |                     |                     |               |             |            | ?   |
|-------------------|---------------------|---------------------|---------------|-------------|------------|-----|
| Persona 🔺         | 🔳 Rate Quote        | Delegated           | Non-Delegated | Contract UW | Default    |     |
| Account Executive |                     |                     |               |             |            | - ^ |
| Accounting        |                     |                     |               |             |            | -   |
| Administrator     | <ul><li>✓</li></ul> | <ul><li>✓</li></ul> | ✓             | ✓           | Rate Quote | •   |

8) Click the **Save** icon.

**NOTE**: For setup and configuration information on Automated Orders with Arch MI, see <u>Encompass Mortgage Insurance</u> <u>Service: Automatic Ordering and Allocation</u>.

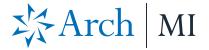

## Rate Quote Comparison and MI Orders from the TQL Services Tool

Once the *Mortgage Insurance Service* setting is configured by the Encompass administrator, authorized users can manually place MI orders using the *Mortgage Insurance Service Orders* panel in the TQL Services tool.

If you have multiple MI service providers configured with TQL Services, starting with the TQL Services 19.3 Major Release, you can request a rate quote comparison at any time in the loan lifecycle and compare MI rates until a certificate order type is placed on the loan.

**Important** —You must have the **same defaults** selected for each active provider in the *Mortgage Insurance Service* settings to ensure an "apples to apples" comparison.

#### **To Compare Rate Quotes:**

1) Open your loan and from the **Tools** tab, click **TQL Services**.

| Compliance Review<br>ECS Data Viewer | ^ |
|--------------------------------------|---|
| ECS Data Viewer                      |   |
|                                      |   |
| TQL Services                         |   |
| Status Online                        |   |
| Amortization Schedule                |   |
| Co-Mortgagors                        |   |
| Piggyback Loans                      |   |
| Secure Form Transfer                 |   |
| Prequalification                     |   |
| Debt Consolidation                   |   |
| Loan Comparison                      |   |
| Cash-to-Close                        |   |
| Rent vs. Own                         | ¥ |
| Show in Alpha Order                  |   |

2) Click the + sign next to the *Mortgage Insurance Service Orders* heading to expand and view the panel.

| QL Services 💿 😑                                                                                              | Investor                                                                                                    | Ellie Mae            | $\sim$            | Start Publishing to Investo  |
|----------------------------------------------------------------------------------------------------|----------------------------------------------------------------------------------------------------|----------------------|-------------------|------------------------------|
| Publish Status:<br>To make the data, documents and comments<br>eports and data will be made available to the | below available to the investor selected above, click the Start Publishing to Investor button<br>investor automatically. | After this informati | on is initially s | ent to the investor, all new |
| 4506-T Service Orders (0)                                                                                    |                                                                                                    |                      |                   | Order                        |
| Fraud Service Orders (0)                                                                                     |                                                                                                    |                      |                   | Order                        |
| Compliance Service Orders (0)                                                                                |                                                                                                    |                      |                   | Order                        |
| Valuation Service Orders (0)                                                                                 |                                                                                                    |                      |                   | Order                        |
| Mortgage Insurance Service Orde                                                                              | s (0)                                                                                                    |                      |                   | Order                        |
| Comments to Investor                                                                                         |                                                                                                    |                      |                   | G                            |
| When a loan is published, comments are se                                                                    | t to the investor specified above. New comments are sent when a published loan is close                                  | d.                   |                   |                              |
|                                                                                                    |                                                                                                    |                      |                   | A                            |
|                                                                                                    |                                                                                                    |                      |                   |                              |

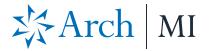

3) Click the Compare Rate Quotes button.

| Mortgage Insura                 | Mortgage Insurance Service Orders (0) |     |                                            |            |        |               |                 |              | 2 Ord | er |
|---------------------------------|---------------------------------------|-----|--------------------------------------------|------------|--------|---------------|-----------------|--------------|-------|----|
| Order Date Order Number User ID |                                       |     | Provider                                   | Order Type | Status | Fees Imported | Document Upload | Check Status |       |    |
|                                 |                                       |     |                                            |            |        |               |                 |              |       |    |
|                                 |                                       |     |                                            |            |        |               |                 |              |       |    |
| Documents (0)                   |                                       |     | Messages (0) Compare Rate Quotes View Fees |            |        |               |                 |              | Ō,    |    |
| Name Date                       |                                       | Me: | ssage                                      |            |        |               |                 |              |       |    |
|                                 |                                       |     |                                            |            |        |               |                 |              |       |    |

This will open an *MI Rate Quote Comparison* window displaying the processing status of the request.

| MIR   | ate Quote Comparison    |
|-------|-------------------------|
| Proce | essing MI Rate Quote(s) |

4) In the *MI Rate Quote* window, compare the rate quotes, select your provider and then click the **Import Fees** button.

| MI Rate Quote                |                |        |          |                            |             |        |          |                            |              |            | ×        |
|------------------------------|----------------|--------|----------|----------------------------|-------------|--------|----------|----------------------------|--------------|------------|----------|
| Select the provider and fees | you want to Im | nport  |          |                            |             |        |          |                            |              |            |          |
| ARCH                         |                |        |          | ⊖ MGIC                     |             |        |          |                            |              |            |          |
| Deferred, MonthlyPremi       | um, Borrowe    | rPaid  |          | Deferred, MonthlyPremi     | um, Borrowe | rPaid  |          | Deferred, MonthlyPremi     | ium, Borrowe | rPaid      |          |
| Fees                         |                |        |          | Fees                       |             |        |          | Fees                       |              |            |          |
| Description                  | Percent        | Amount | Duration | Description                | Percent     | Amount | Duration | Description                | Percent      | Amount     | Duration |
| Initial Premium at Closing   |                |        |          | Initial Premium at Closing | -           |        |          | Initial Premium at Closing |              |            |          |
| First Renewal                |                |        |          | First Renewal              |             |        |          | First Renewal              |              |            |          |
| Second Renewal               |                |        |          | Second Renewal             |             |        |          | Second Renewal             |              |            |          |
| Notice To User               |                |        |          | Notice To User             |             |        |          | Notice To User             |              |            |          |
|                              |                |        | ^        |                            |             | -      | ^        | -                          |              | 1.000      | ^        |
|                              |                |        |          |                            |             |        |          |                            |              |            |          |
|                              |                |        |          |                            |             |        |          |                            |              |            |          |
|                              |                |        | - C      | and the second second      |             |        | 100      |                            |              |            |          |
|                              |                |        | -        |                            |             |        |          |                            |              |            |          |
|                              |                |        |          |                            |             |        |          |                            |              |            |          |
|                              |                |        | ~        |                            |             |        | ~        |                            |              |            | ~        |
|                              |                |        |          | L                          |             |        |          |                            |              |            |          |
|                              |                |        |          |                            |             |        |          |                            |              | mport Fees | Cancel   |

**NOTE**: The MI Rate Quote window (above) has been modified for the purpose of this document to remove vendorspecific rates. Your MI Rate Quote window will display rate quotes for the enabled vendor(s). The Fees panel will display the rate quote received from the vendor.

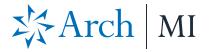

5) You will be navigated back to the TQL Services tool where the *Mortgage Insurance Service Orders* panel updates with the rate quotes received from the enabled MI providers.

| Mortgage Inst    | Irance Service Orders | s (3)   |                                  |                        |                              |                          |                          | 2 Orc              | der    |
|------------------|-----------------------|---------|----------------------------------|------------------------|------------------------------|--------------------------|--------------------------|--------------------|--------|
| Order Date 🔻     | Order Number          | User ID | Provider                         | Order Type             | Status                       | Fees Imported            | Document Upload          | Check Status       | s      |
| 7/9/2019 4:25 PM | CIGNITH               | admin   | RADIAN                           | Rate Quote             | Eligible                     |                          |                          |                    |        |
| 7/9/2019 4:25 PM | 4CPLFCV               | admin   | MGIC                             | Rate Quote             | Eligible                     |                          |                          |                    |        |
| 7/9/2019 4:25 PM | M28273064SB8D9        | admin   | ARCH                             | Rate Quote             | Approved                     | A 1                      |                          |                    |        |
|                  |                       |         |                                  |                        |                              |                          |                          |                    |        |
| Documents (1)    |                       |         | Messages (1) Compare Rate Quotes |                        |                              |                          |                          |                    | Q      |
| Name             | Date 🔻                | 1       | vlessage 🔺                       |                        |                              |                          |                          |                    |        |
| MiArch.RateQuote | 7/9/2019 4:25 P       | M F     | Rate quotes g                    | enerated are estimates | based on the information you | provided, considering cu | irrently applicable laws | , rates and factor | rs, al |
|                  |                       |         |                                  |                        |                              |                          |                          |                    |        |

The **Compare Rate Quotes** button will continue to display in active/enabled mode since you have not yet placed an MI order. Once you place an MI order (any order type other than Rate Quote), the **Compare Rate Quotes** button will be deactivated but continue to display.

#### **Order Mortgage Insurance:**

- 1) Open your loan file and from the Tools menu, click TQL Services.
- 2) Go to the *Mortgage Insurance Service Orders* panel and click the **Order** button.
- 3) In the *Mortgage Insurance* window:
  - From the **MI Company** drop-down list, select **Arch**.

| Mortgage Insurance       | ×                                       |
|--------------------------|-----------------------------------------|
| Mortgage Insurance Order | Details                                 |
| Order Details            |                                         |
| Order Information        |                                         |
| Borrower Name            | Darrel Rhodes                           |
| Co-Borrower Name         | Stella Rhodes                           |
| MI Company               | ~                                       |
| Property Information     |                                         |
| Subject Property         | 567 Francis Ave<br>Pleasanton, CA 94588 |
| Property Type            | PrimaryResidence                        |
| Appraised Value          | \$240,000                               |
| Loan Information         |                                         |
| Loan Number              | 1708EM000030                            |
| Total Loan Amount        | \$211,000.00                            |
|                          |                                         |
|                          | Order Cancel                            |
| L                        |                                         |

• Click the **Order** button.

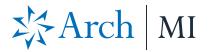

4) In the Arch Mortgage Insurance Request window:

| )                        | Arch             | Mortgage | Insurance Request                                                                                                    | 2             |  |  |  |
|--------------------------|------------------|----------|----------------------------------------------------------------------------------------------------|---------------|--|--|--|
| 於Ar                      | ch   MI          |          |                                                                                                    |               |  |  |  |
| Master Policy Informat   | tion             |          | Loan Information                                                                                                    |               |  |  |  |
| Master Policy Number     |                  | *        | Borrower         Joe Borrower           CoBorrower         Katy Borrower           Loan Number         2003000189           Visit archmi.com to review Rates, Guidelines, and more. For assistance contact Customer Support at 877-642-4642 or send email |               |  |  |  |
| Order Information        |                  |          |                                                                                                    |               |  |  |  |
| Request Type             | Rate Quote       | × *      |                                                                                                    |               |  |  |  |
| Premium Paid By          | Borrower Paid    | × *      | Special Loan Program                                                                                                    | v             |  |  |  |
| Premium Payment Plan     | Deferred Monthly | *        | Non-Traditional Credit                                                                                                    |               |  |  |  |
| MI Coverage %            | 30               | *        | Relocation Loan                                                                                                    |               |  |  |  |
| Refund Option            | Not Refundable   | × *      | Premium Financed                                                                                                    |               |  |  |  |
| Renewal Option           | Constant         | × *      |                                                                                                    |               |  |  |  |
| AUS Findings             |                  |          | Originator Information                                                                                                    |               |  |  |  |
| DU DU                    | LPA              |          | Originator Type                                                                                                    | Correspondent |  |  |  |
| DU Recommendation        |                  | ~        | TPO Company Name                                                                                                    |               |  |  |  |
| LPA Credit Risk Class    |                  | ~        | TPO Company Address                                                                                                    |               |  |  |  |
| LPA Purchase Eligibility |                  | ~        | TPO Company City<br>TPO Company State                                                                                                    | *             |  |  |  |
| * - Required Field       |                  |          |                                                                                                    | Order Close   |  |  |  |

- 5) Review and make the appropriate updates to the values displayed in the drop-down fields for Master Policy Number, Request Type, Premium Paid By, Refund Option and Renewal Option. When applicable, update the dropdown fields for LP Purchase Eligibility, LP Credit Risk Class and DU Recommendation. For your first order, all these fields will display the default value configured by your Encompass administrator. The drop-down fields will only display values that have been configured by the administrator. If your administrator has not configured multiple values to display, you will see a static field with only one option instead of a drop-down field with multiple options. Once your order is complete, the last selected value will display for any future requests.
  - For the Request Type field, if you select Delegated Application or Non-Delegated Application, a Rate Quote ID drop-down field is displayed with all the rate quote reference numbers on the loan. You can select a value or leave this field blank.

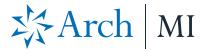

- The Non-Traditional Credit checkbox is disabled. It is displayed as selected when all of the credit score fields for the borrowers on the loan are not present. In this case, the order is sent to Arch MI as a Non-Traditional Credit order request. If any of the borrowers have a credit score, the Non-Traditional Credit check box is not selected.
- Click the **Order** button.
- If your loan is missing information or includes data that is not supported by Arch MI, an error message will display explaining the issue. You can return to your loan file to update the information, save the loan and then place your order.

| MI Delegated Order                                                                        | ×   |
|-------------------------------------------------------------------------------------------|-----|
| ARCH                                                                                      |     |
|                                                                                           |     |
| Fees                                                                                      |     |
|                                                                                           |     |
| Notice To User                                                                            |     |
| The MortgageType provided is not valid. Arch_MICompany only<br>accepts Conventional loans | ^   |
|                                                                                           |     |
|                                                                                           |     |
|                                                                                           |     |
|                                                                                           |     |
|                                                                                           | · · |
| Import Fees C                                                                             | Ж   |

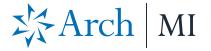

With each loan submission to Arch MI (successful or unsuccessful), once you submit your loan file, you are automatically directed to the TQL Services tool, where the *Mortgage Insurance Service Orders* panel updates with the details of your order. Note that the **Compare Rate Quotes** button is now deactivated.

| S Mortgage Insurance Service Orders (14) |              |         |                                                                                                    |            |          |               |                     | n0           | der |
|------------------------------------------|--------------|---------|----------------------------------------------------------------------------------------------------|------------|----------|---------------|---------------------|--------------|-----|
| Order Date 🔻                             | Order Number | User ID | Provider                                                                                                    | Order Type | Status   | Fees Imported | Document Upload     | Check Status |     |
| 4/20/2018 4:36 PM                        | 56420997     | admin   | ARCH                                                                                                    | Delegated  | Approved |               | Manage Documents    | Check Status |     |
| 4/20/2018 3:34 PM                        | 56420997     | admin   | ARCH                                                                                                    | Delegated  | Approved | <b>v</b>      |                     |              |     |
| 4/20/2018 3:32 PM                        | 56420997     | admin   | ARCH                                                                                                    | Delenated  | Annroved |               |                     |              | -   |
| Documents (1)                            |              |         | Messages (1)                                                                                                    |            |          |               | Compare Rate Quotes | Import Fees  | 0   |
| Name                                     | Date 🔻       |         | Message 🔺                                                                                                    |            |          |               |                     |              |     |
| Mortgage Insurance                       | 5/3/2018 4:  | 41 PM   | This is a premium rate quote and not a commitment of insurance. A commitment of insurance is subject to approval according to the applicable MGIC underwriting quidel |            |          |               |                     |              |     |
|                                          |              |         |                                                                                                    |            |          |               |                     |              |     |

For more information on the updated panel, go to the *Mortgage Insurance Service Orders* section.

## **Mortgage Insurance Service Orders**

Once your loan is submitted to Arch MI, the *Mortgage Insurance Service Orders* panel in the TQL Services tool updates with the order details.

| Order Date 🔻      | Order Number    | User ID | Provider                                                                                                    | Order Type | Status    | Fees Imported | Document Upload   | Check Status |  |  |  |
|-------------------|-----------------|---------|----------------------------------------------------------------------------------------------------|------------|-----------|---------------|-------------------|--------------|--|--|--|
| 4/15/2020 2:27 PM | 45585617        | admin   | ARCH                                                                                                    | Delegated  | Approved  | 1             | Manage Documents  | Check Status |  |  |  |
| 4/15/2020 2:25 PM | 45585617        | admin   | ARCH                                                                                                    | Delegated  | Suspended |               |                   |              |  |  |  |
| 4/15/2020 2:24 PM | M44406208S0253E | admin   | ARCH                                                                                                    | Rate Quote | Approved  |               |                   |              |  |  |  |
| 4/15/2020 2:23 PM | M44406206S0252F | admin   | ARCH                                                                                                    | Rate Quote | Approved  |               |                   |              |  |  |  |
| Documents (1)     |                 |         | Messages (1)                                                                                                    | 1          |           | Co            | mpare Rate Quotes | View Fees    |  |  |  |
| Name              | Date 🔻          |         | Message 🔺                                                                                                    |            |           |               |                   |              |  |  |  |
| MiArch.Delegated  | 4/15/2020 2:27  | PM      | We're pleased to inform you that your loan has been approved for Mortgage Insurance. Thank you for choosing Arch MI. See Arch MI's frau |            |           |               |                   |              |  |  |  |
|                   |                 |         |                                                                                                    |            |           |               |                   |              |  |  |  |

### **To View Order Details:**

- In the *Mortgage Insurance Service Orders* panel, click to select an order.
- The Messages panel displays the messages returned to Encompass by Arch MI.
- The Document Upload column updates with a Manage Documents link for Delegated, Non-Delegated and Contract UW orders. Click this link to upload and send additional documents to Arch MI. For more information, see <u>Manage</u> <u>and Upload Documents to Send to Arch MI</u>.
- If there are imported fees with any orders, the *Fees Imported* column displays a green check mark. There will only be one order in the order history that displays a green check mark in the *Fees Imported* column. For more information on the fields that are updated in the loan file when fees are imported from an order, see *Loan Data Updates*.
- In the *Documents* panel, click the **Document** icon to view the document, returned from the order, in the eFolder.

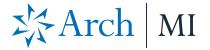

### Manage and Upload Documents to Send to Arch MI

The *Manage Documents* link in the *TQL Services tool* > *Mortgage Insurance Service Orders* panel displays for certificate order types only. Use this link to upload and send documents from your eFolder or hard drive to Arch MI.

### To Send Documents to Arch MI:

- 1) From the loan file, go to the TQL Services tool > Mortgage Insurance Service Orders panel.
- 2) Locate the certificate order for which you want to add documents and click the Manage Documents link.

| MiArch.Delegated 4/15/2020 2:27 PM |                 | PM      | We're please | d to inf | orm you that your loan | has been approved for Mortg | age Insurance. Thank yo | ou for choosing Arch MI. S | See Arch MI's frau |
|------------------------------------|-----------------|---------|--------------|----------|------------------------|-----------------------------|-------------------------|----------------------------|--------------------|
| Name                               | Date 🔻          |         | Message 🔺    |          |                        |                             |                         |                            |                    |
| Documents (1)                      |                 |         | Messages     | (1)      |                        |                             | Co                      | mpare Rate Quotes          | View Fees          |
|                                    |                 |         |              |          |                        |                             |                         |                            |                    |
| 4/15/2020 2:23 PM                  | M44406206S0252F | admin   | AR           | сн       | Rate Quote             | Approved                    |                         |                            |                    |
| 4/15/2020 2:24 PM                  | M44406208S0253E | admin   | AR           | СН       | Rate Quote             | Approved                    |                         |                            |                    |
| 4/15/2020 2:25 PM                  | 45585617        | admin   | AR           | СН       | Delegated              | Suspended                   |                         |                            |                    |
| 4/15/2020 2:27 PM                  | 45585617        | admin   | AR           | СН       | Delegated              | Approved                    | 1                       | Manage Documents           | Check Status       |
| Order Date 🔻                       | Order Number    | User ID | Pro          | vider    | Order Type             | Status                      | Fees Imported           | Document Upload            | Check Status       |

3) In the *Upload Documents* window, select the **Post Close Documents** check box, if you want to upload documents for closed loans.

If you are not uploading post-close documents, skip to step 5 below.

**NOTE**: The **Post Close Documents** check box is available with the TQL Services 19.3 Major Release.

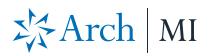

| 🔮 Upload Docu                                | uments     |             |      |               |             | ×                |
|----------------------------------------------|------------|-------------|------|---------------|-------------|------------------|
| Select a browse k<br>Encompass<br>Hard Drive |            | h to attach |      |               |             |                  |
| Documents to U                               | lpload     |             |      |               |             | $\square \times$ |
| Name                                         | Path       |             | Туре | Size (KB)     | Document T  | Гуре             |
|                                              |            |             |      |               |             |                  |
|                                              |            |             |      |               |             |                  |
| Enter your commen                            | its here   |             |      |               |             |                  |
|                                              |            |             | Po:  | st Close Doci | uments 🕜    | Upload           |
| Document Uploa                               | ad History |             |      |               |             | •                |
| Sent Date                                    | Comment    |             |      |               | Document Na | ame(s)           |
|                                              |            |             |      |               |             | Close            |

4) In the *File Upload* window, click the **Yes** button.

| O Upload Documents                                            |                                                                                                    | ×                |
|---------------------------------------------------------------|----------------------------------------------------------------------------------------------------|------------------|
| Select a browse location o<br>Encompass eFolder<br>Hard Drive | of the document you wish to attach<br>r                                                                        |                  |
| Documents to Upload                                           |                                                                                                    | $\square \times$ |
| Name<br>Enter your comments here                              | File Upload  Is this a closed loan? Upload of Post Close Documents is only permitted for closed loans.  Yes No | ×                |
|                                                               | Post Close Documents 😗                                                                                         | Upload           |
| Document Upload Histo                                         |                                                                                                    |                  |
| Sent Date                                                     | Comment Document Name(                                                                                         | s)               |
|                                                               |                                                                                                    | Close            |

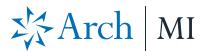

5) Back in the *Upload Documents* window, select **Hard Drive** (for the purpose of this exercise) and then click the **+** icon.

| 🔇 Upload Docum                                                      | nents   |           |              |               | ×      |
|---------------------------------------------------------------------|---------|-----------|--------------|---------------|--------|
| Select a browse loc<br>Encompass e<br>Hard Drive<br>Documents to Up |         | to attach |              |               |        |
| Name                                                                | Path    | Туре      | Size (KB)    | Document Type |        |
| Enter your comments                                                 | here    | Pos       | t Close Docu | uments 😗      | Upload |
| Document Upload                                                     | History |           |              |               |        |
| Sent Date                                                           | Comment |           | Doct         | ument Name(s) |        |
|                                                                     |         |           |              |               | Close  |

6) Select the document from your computer and then click the **Open** button

| Open                                                                                                    |      |                                  |                     |                    |        | ×  |
|----------------------------------------------------------------------------------------------------|------|----------------------------------|---------------------|--------------------|--------|----|
| $\leftarrow$ $\rightarrow$ $\checkmark$ $\Uparrow$ $\blacksquare$ > This PC > Des                               | ktop | >                                | ∨ Ö Se              | arch Desktop       |        | 9  |
| Organize 🔻 New folder                                                                                           |      |                                  |                     |                    |        | ?  |
| 💻 This PC                                                                                                    | ^    | Name                             | Date modified       | Туре               | Size   | ^  |
| Desktop                                                                                                    |      | WFH WFH                          | 2/14/2018 10:04 AM  | File folder        |        |    |
|                                                                                                    |      | 🔊 2018 Holiday Schedule.pdf      | 7/23/2018 4:27 PM   | Adobe Acrobat D    |        | 8  |
| Documents                                                                                                    |      | 2018-Product-Organization-Kicko  | 1/29/2018 12:39 PM  | Adobe Acrobat D    |        | 6( |
| Downloads                                                                                                    |      | 剧 asdf.pdf                       | 11/5/2015 1:41 PM   | Adobe Acrobat D    |        | 2! |
| b Music                                                                                                    |      | Bog Antonia and                  |                     | Adoles Accelled 7  |        | 21 |
| Pictures                                                                                                    |      | BeatigeConstRate, 17-6p8         |                     | Adulta Accellar 2  |        | 81 |
| 📑 Videos                                                                                                    |      | Ecompacifith (1-4.pdf            |                     | Adulta Accellar 7  |        | 8( |
| 🎬 Local Disk (C:)                                                                                               |      | a manu pat                       |                     | Adoles Accollege 7 |        | 51 |
| The second second second second second second second second second second second second second second second se |      | Post Report - CalmenordPic.pdf   |                     | Adoles Accollage 2 |        | 9  |
| *                                                                                                    |      | and the fact of all              |                     | Adulta Acoshar 7   |        | 6  |
| T                                                                                                    |      | с <mark>**</mark> Б. 1. 1. 1. 1. | 11/10/0015 0 11 114 | A 12 12            |        | ~  |
|                                                                                                    |      |                                  |                     |                    |        | _  |
| File name: asdf.pd                                                                                              | lf   |                                  |                     |                    |        | ~  |
|                                                                                                    |      |                                  |                     | Open               | Cancel |    |

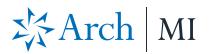

7) In the *Upload Documents* window, select an appropriate value from the **Document Type** drop-down list.

| Name       Path       Type       Size (KB)       Document Type         asdf.pdf       C:\Users\                                                                                                    | ×                                                                    |                         |           |  |  |  |  |
|----------------------------------------------------------------------------------------------------|----------------------------------------------------------------------|-------------------------|-----------|--|--|--|--|
| Name       Path       Type       Size (KB)       Document Type         asdf.pdf       C:\Users\                                                                                                    | to attach                                                            |                         |           |  |  |  |  |
| asdf.pdf C:\Users\_\Desktop\asdf.pdf pdf 24.95 Insurance<br>1040<br>1040<br>1008-1077 Transmittal<br>Application 1003<br>Appraisal-Reports<br>Assets<br>Enter your comments here<br>Enter your comments here<br>V Post Close Docum Disclosures | □ <b>↓</b> ×                                                         | Documents to Upload     |           |  |  |  |  |
| Enter your comments here Enter your comments here Post Close Docum Disclosures                                                                                                    |                                                                      |                         |           |  |  |  |  |
| Condo Questionnaire<br>Coversheet<br>Credit Other<br>Disclosures                                                                                                    | 1008-1077 Transmittal Summ<br>Application 1003<br>Appraisal-Reports  |                         |           |  |  |  |  |
| Identifieddorf                                                                                                    | Condo Questionnaire<br>Coversheet<br>Codet of these                  | Post Close Docum        |           |  |  |  |  |
| Document Upload History Income Insurance                                                                                                    | Insurance                                                            | Document Upload History |           |  |  |  |  |
| Loan Modification Req<br>Misc Loan Docs<br>Purchase Contract<br>Title Reports-Closing D<br>Underwriter Notes-Wo<br>UW Decision-Findings                                                                                                    | Lender Approval-Notes<br>Loan Modification Request<br>Misc Loan Docs | Comment                 | Sent Date |  |  |  |  |

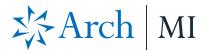

### 8) Click the **Upload** button.

| O Upload Documents                                            |                                          |             |                    |                            |        |  |
|---------------------------------------------------------------|------------------------------------------|-------------|--------------------|----------------------------|--------|--|
| Select a browse location<br>C Encompass eFolder<br>Mard Drive | of the document you wish to attach<br>er |             |                    |                            |        |  |
| Documents to Upload                                           |                                          |             |                    |                            |        |  |
| Name<br>asdf.pdf                                              | Path<br>C:\Users\ \Desktop\asdf.pdf      | Type<br>pdf | Size (KB)<br>24.95 | Document Type<br>Insurance | ~      |  |
| Enter your comments here                                      |                                          | F           | ost Close Doci     | uments 🕜 🔽                 | Upload |  |
| Document Upload History                                       |                                          |             |                    |                            |        |  |
| Sent Date                                                     | Comment                                  |             | Doc                | ument Name(s)              |        |  |
|                                                               |                                          |             |                    |                            | Close  |  |

9) Click **OK** in the document upload status and confirmation windows.

| Upload In | formation                                                                  | Х |
|-----------|----------------------------------------------------------------------------|---|
| 1         | Document(s) upload initiated. You will be notified when process completes. |   |
|           | ОК                                                                         |   |

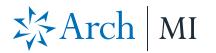

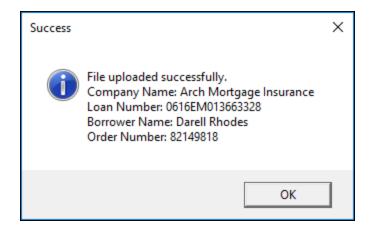

10) In the *Upload Documents* window, verify that the *Document Upload History* panel is updated with your uploaded document and then click the **Close** button.

| S Upload Documents X                                                                             |              |                 |           |               |  |  |
|--------------------------------------------------------------------------------------------------|--------------|-----------------|-----------|---------------|--|--|
| Select a browse location of the document you wish to attach<br>O Encompass eFolder<br>Hard Drive |              |                 |           |               |  |  |
| Documents to Upload                                                                              |              |                 |           |               |  |  |
| Name                                                                                             | Path         | Туре            | Size (KB) | Document Type |  |  |
|                                                                                                  |              |                 |           |               |  |  |
|                                                                                                  |              |                 |           |               |  |  |
| Enter your comments here                                                                         |              |                 |           |               |  |  |
|                                                                                                  | t Close Docu | uments 😗 Upload |           |               |  |  |
| Document Upload History                                                                          |              |                 |           |               |  |  |
| Sent Date                                                                                        | Comment      |                 | Doc       | ument Name(s) |  |  |
| 7/10/2019 12:53 PM                                                                               |              |                 |           | .pdf          |  |  |
|                                                                                                  |              |                 |           |               |  |  |
|                                                                                                  |              |                 |           | Close         |  |  |

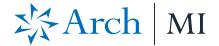

## **Check Status on an Order**

Use the order's Check Status link to view its status.

| MiArch.Delegated 4/15/2020 2:27 PM |                 |         | We're pleased to inf | orm you that your loan | has been approved for Mortg | age Insurance. Thank yo | u for choosing Arch MI. | See Arch MI's frau |
|------------------------------------|-----------------|---------|----------------------|------------------------|-----------------------------|-------------------------|-------------------------|--------------------|
| Name Date 🔻                        |                 |         | Message 🔺            |                        |                             |                         |                         |                    |
| Documents (1) Messages             |                 |         | Messages (1)         |                        |                             | Co                      | mpare Rate Quotes       | View Fees          |
|                                    |                 |         |                      |                        |                             |                         |                         |                    |
| 4715/2020 2.25 PM                  | W4440020030232F | aunini  | Anon                 | Rate Guote             | Approved                    |                         |                         |                    |
| 4/15/2020 2:23 PM                  | M44406206S0252F | admin   | ARCH                 | Rate Quote             | Approved                    |                         |                         |                    |
| 4/15/2020 2:24 PM                  | M44406208S0253E | admin   | ARCH                 | Rate Quote             | Approved                    |                         |                         |                    |
| 4/15/2020 2:25 PM                  | 45585617        | admin   | ARCH                 | Delegated              | Suspended                   |                         |                         |                    |
| 4/15/2020 2:27 PM                  | 45585617        | admin   | ARCH                 | Delegated              | Approved                    | 4                       | Manage Documents        | Check Status       |
| Order Date 🔻                       | Order Number    | User ID | Provider             | Order Type             | Status                      | Fees Imported           | Document Upload         | Check Status       |

## Loan Data Updates

Once your order is returned from the MI vendor, the Encompass fields listed in the table below that are relevant to your loan data and order will be updated.

| Field ID     | Field Name                                  |
|--------------|---------------------------------------------|
| 430          | MI Coverage                                 |
| 708          | Mortgage Insurance Company Address          |
| 709          | Mortgage Insurance Company City             |
| 710          | Mortgage Insurance Company ZIP              |
| 1107         | UFMP                                        |
| 1198         | Months per adjustment                       |
| 1199         | Periodic Factor                             |
| 1200         | Months per adjustment for second MI payment |
| 1201         | Periodic Factor for second MI payment       |
| 1252         | Mortgage Insurance Company State            |
| 1765         | Expenses Calc MIP/PMI Lock                  |
| 2308         | MI Ordered Date                             |
| 2309         | MI Received Date                            |
| 3248         | Insurance Mortgage Declining Renewals       |
| 3533         | Lender Paid Mortgage Insurance              |
| CD1.X71      | MIC #                                       |
| L248         | Mortgage Insurance Company Name             |
| ULDD.FNM.430 | PMI Coverage                                |
| ULDD.X134    | MI Company Name Type                        |
| VEND.X167    | File #                                      |
| VEND.X177    | Case #                                      |

#### ARCH MORTGAGE INSURANCE COMPANY | 230 NORTH ELM STREET GREENSBORO NC 27401 | ARCHMI.COM

#### MCUS-BO536I-0520

© 2020 Arch Mortgage Insurance Company. All Rights Reserved. Arch MI is a marketing term for Arch Mortgage Insurance Company, United Guaranty Residential Insurance Company and United Guaranty Services, Inc. DBA Arch Fulfillment Services. Ellie Mae<sup>®</sup>, Encompass<sup>®</sup>, Total Quality Loan<sup>®</sup>, TQL<sup>®</sup> and other trademarks or service marks of Ellie Mae, Inc., appearing herein are the property of Ellie Mae, Inc. or its subsidiaries. All rights reserved.